## Token encryption in Microsoft Azure SSO with Ezeelogin 617 Nesvin KN April 8, 2025 [Security Features](https://www.ezeelogin.com/kb/category/features-functionalities/security-features/8/) 1720

### **How to enable token encryption in Microsoft Azure for SAML authentication?**

**Overview:** This article helps to enable token encryption in Microsoft Azure for SAML authetication.

Refer article to [integrate Microsoft Azure SSO authentication in Ezeelogin.](https://www.ezeelogin.com/kb/article/integrate-saml-authentication-in-ezeelogin-gui-using-microsoft-azure-sso-and-azure-active-directory-326.html)

**Step 1:** Create a new private key

root@gateway:~# openssl genrsa -out key\_name.key key\_strength

**EXAMPLE**

root@gateway:~# openssl genrsa -out private\_key.key 2048

**Step 2:** Generate a certificate signing request (CSR) associated with your private key.

root@gateway:~# openssl req -new -key path\_to\_private\_key.key -out csr\_name.csr

**EXAMPLE**

root@gateway:~# openssl req -new -key private\_key.key -out CSR.csr

**Step 3:** Convert .csr (Certificate Signing Request) file to a .cer (Certificate) file.

root@gateway:~# openssl x509 -req -in yourfile.csr -out yourfile.cer -signkey yourfile.key -days 365

#### **EXAMPLE**

root@gateway:~# openssl x509 -req -in CSR.csr -out CSR.cer -signkey private key.key -days 365

**Step 4:** Download the certificate to your PC.

**Step 5:** Click on **Token encryption** on your **Enterprise application**. Click on **import certificate** and import the certificate file from your PC with the **.cer extension**.

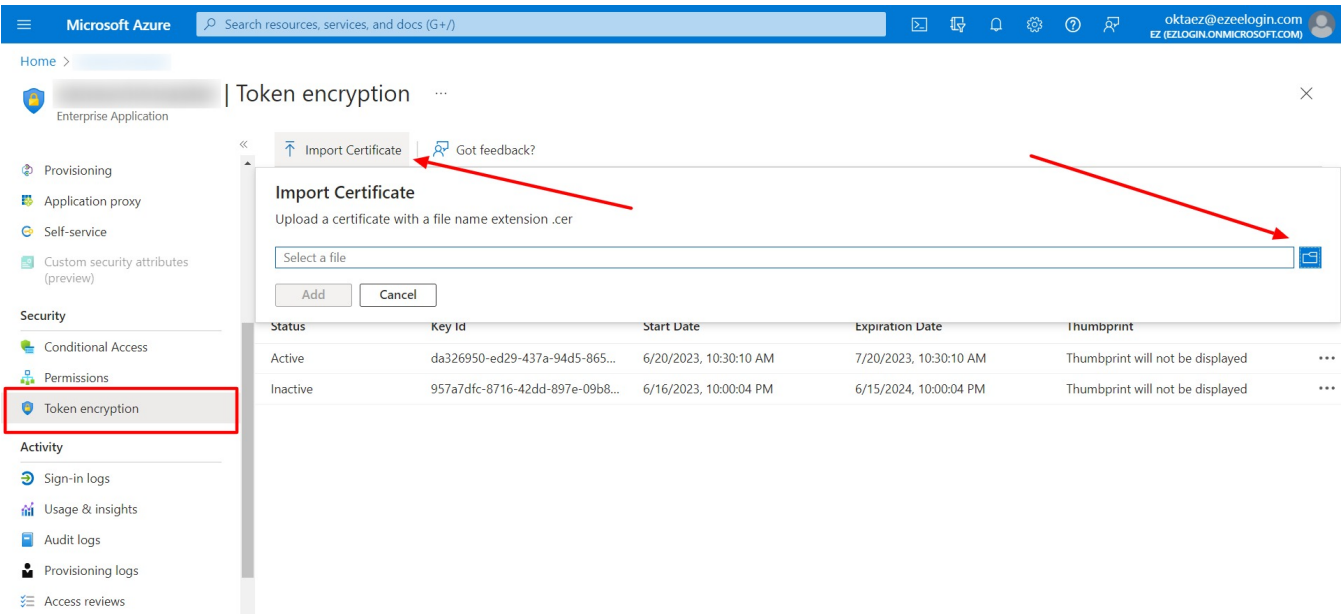

**Step 6:** Activate the certificate by clicking on three dots and **Activate token encryption certificate.**

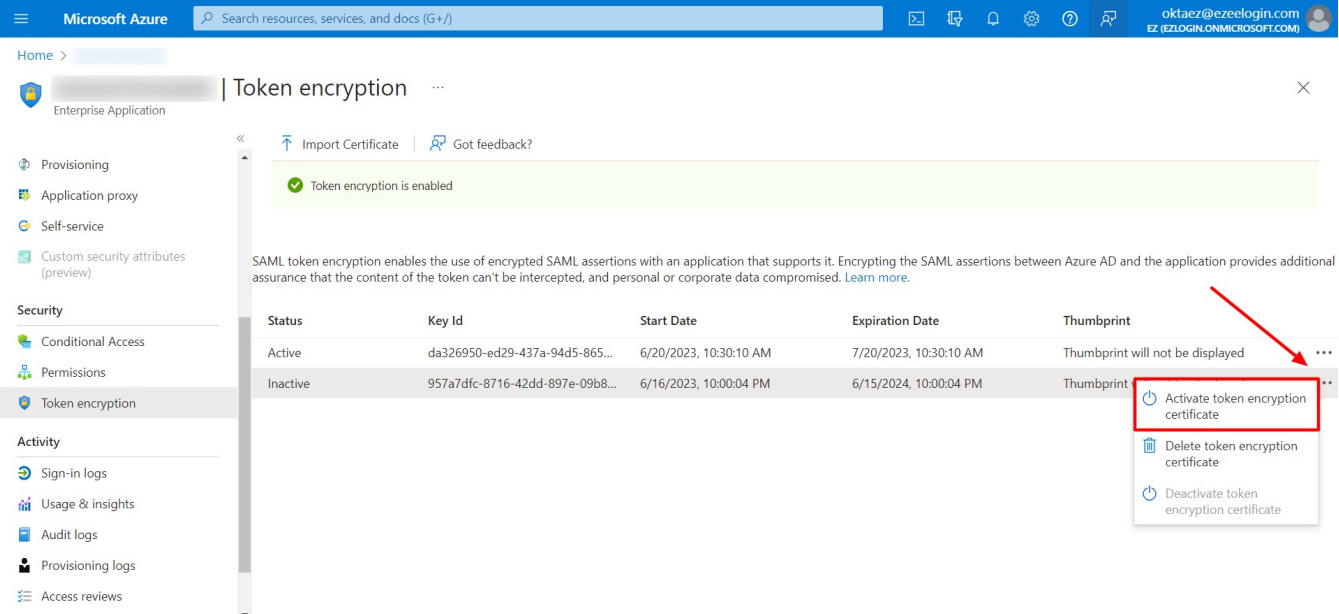

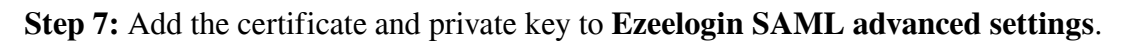

Use the certificate and private key in **Service Provider Certificate** and **Service Provider Private Key.**

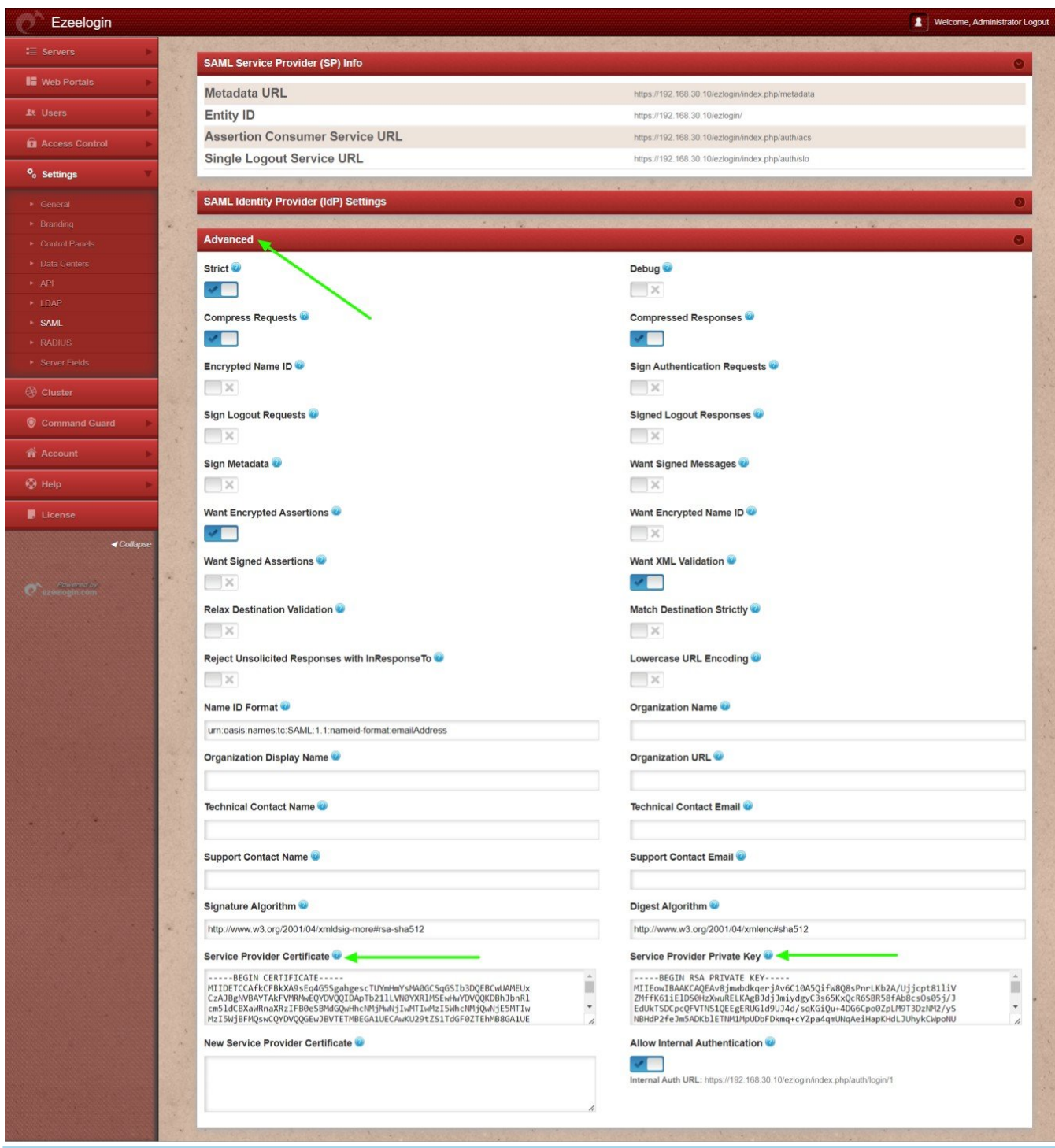

Enable **Auto Create** and change **web panel authentication to SAML**. Clear the browser cache and try to log in to Ezeelogin with Azure login credentials.

# **Common errors while accessing Ezeelogin with Microsoft Azure token encryption configured**

No private key available, check settings

This error happens because **Service Provider Certificate** or **Service Provider Private Key** field is empty.

### Key is missing data to perform the decryption

This error happens because the **private key** saved in Ezeelogin is **different** from the **key used to generate the certificate** used in Azure token encryption.

#### **Related Articles:**

[Integrate Microsoft Azure SSO and AD with Ezeelogin](https://www.ezeelogin.com/kb/article/integrate-saml-authentication-in-ezeelogin-gui-using-microsoft-azure-sso-and-azure-active-directory-326.html)

[Unable to login with Azure SSO](https://www.ezeelogin.com/kb/article/unable-to-login-with-azure-sso-420.html)

[Integrate GSuite SSO with Ezeelogin](https://www.ezeelogin.com/kb/article/integrate-gsuite-sso-with-jumpserver-513.html)

[Integrate Jumpcloud SSO with Ezeelogin](https://www.ezeelogin.com/kb/article/integrate-jumpcloud-sso-with-ezeelogin-599.html)

[Integrate AWS SSO with Ezeelogin](https://www.ezeelogin.com/kb/article/integrate-aws-sso-with-jumpserver-402.html)

[Integrate Okta SSO with Ezeelogin](https://www.ezeelogin.com/kb/article/integrate-okta-sso-with-jumpserver-272.html)

[Integrate OneLogin SSO with Ezeelogin](https://www.ezeelogin.com/kb/article/integrate-onelogin-sso-with-jumpserver-273.html)

[Disable SAML /SSO Authentication on Ezeelogin](https://www.ezeelogin.com/kb/article/disable-saml-sso-authentication-on-ezeelogin-416.html)

Online URL: <https://www.ezeelogin.com/kb/article/token-encryption-in-microsoft-azure-sso-with-ezeelogin-617.html>